# <span id="page-0-0"></span>Creating a Cross Section Detail in Home Designer Pro

Reference Number: **KB-00439** Last Modified: **October 15, 2021**

The information in this article applies to:

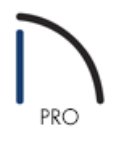

## QUESTION

I need to create a cross section detail in Home Designer Pro. How do I do this?

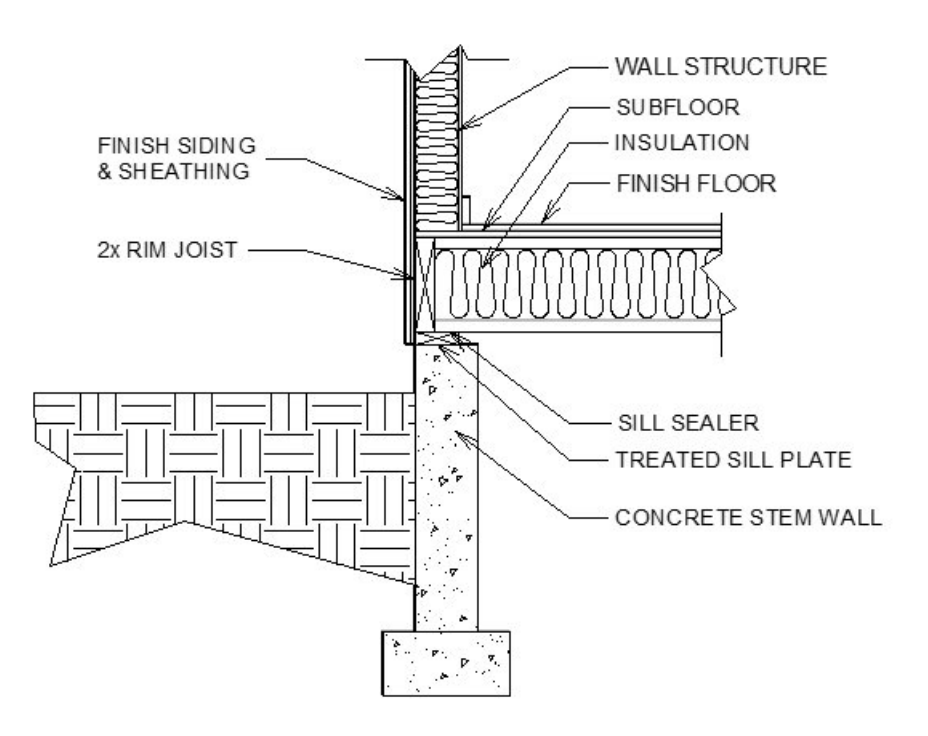

## ANSWER

Using the CAD, Text, and Dimension tools, you can create a cross section detail of your structure.

In this article, we will cover the following topics to create a foundation detail:

- [Creating](#page-0-0) a cross section view  $\bullet$
- [Adding](#page-0-0) fill styles
- [Adding](#page-0-0) break lines
- [Adding](#page-0-0) text
- [Aligning](#page-0-0) text objects
- [Sending](#page-0-0) the detail to layout
- [Cropping](#page-0-0) the view on the layout page

#### To create a cross section view

1. Select **3D> Create Orthographic View> Back Clipped Cross Section** , then click and drag a camera arrow in the direction that you want the view to show.

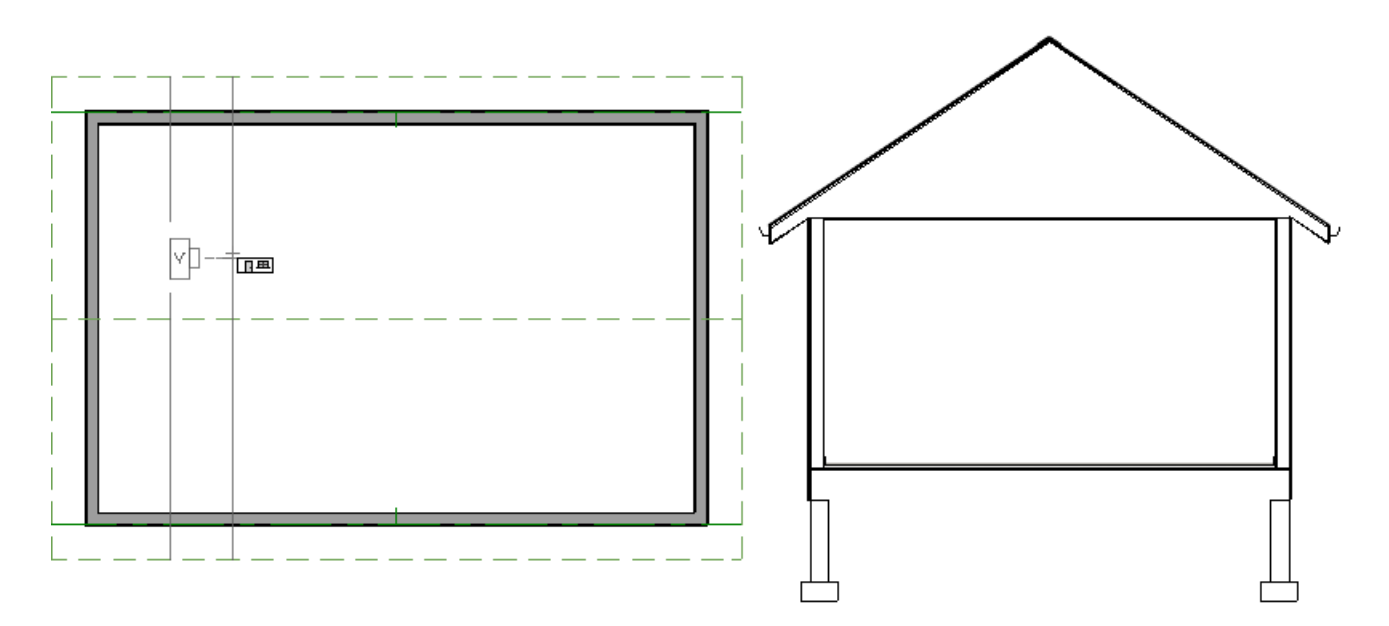

The camera arrow, or line of sight, should be perpendicular to the desired cross section plane.

**Note:** The Back Clipped Cross Section tool includes only the objects between the starting point and stopping point of the cross section line.

2. Select **Tools> Display Options** from the menu and in the **Layer Display Options** dialog that opens, turn on or off any layers, as needed.

**Note:** If you wish to display framing in your cross section detail, remember that you must first build the framing. Please see the [Related](#page-0-0) Articles section to learn more.

3. Select **View> Color** from the menu to toggle colors on or off.

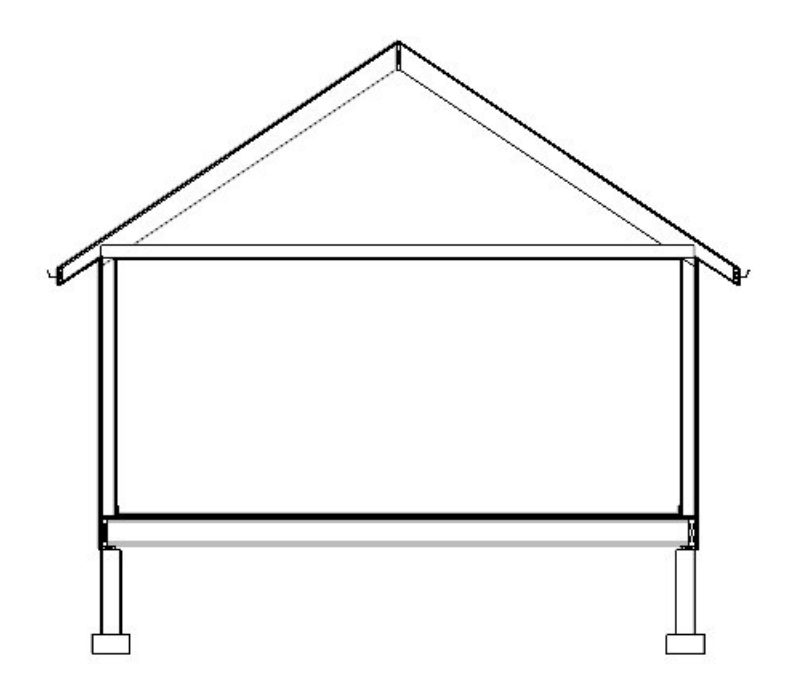

4. **Zoom**  $\bigcap$  in on the area that you wish to detail.

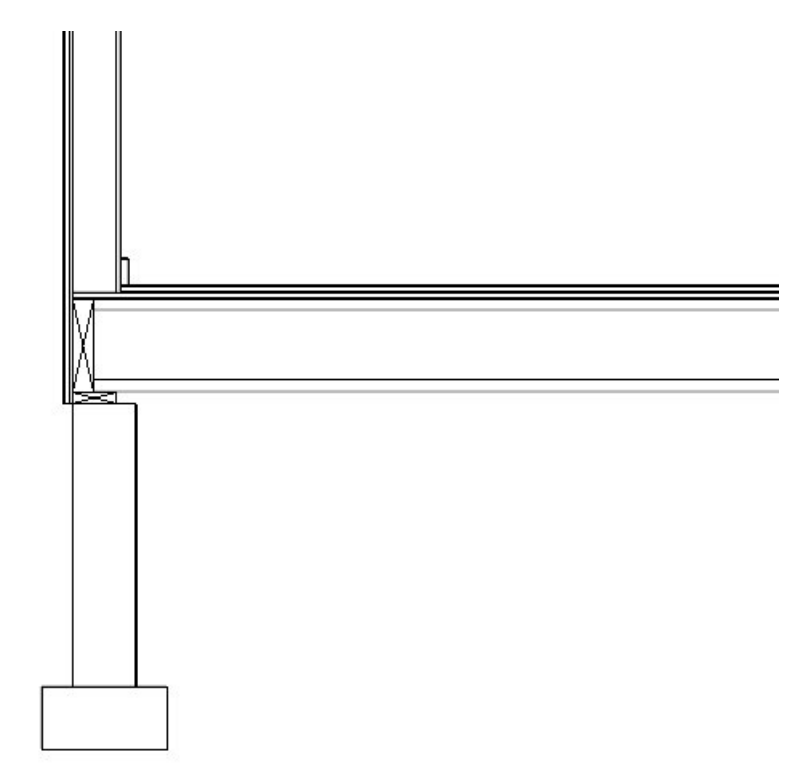

5. Select **3D> Save Active Camera** from the menu.

Now we are ready to add CAD items, labels, and dimensions.

## To add fill styles

1. Select **CAD> Boxes> Insulation**  $\leq$ , then click and drag to draw a rectangular shape with an insulation fill.

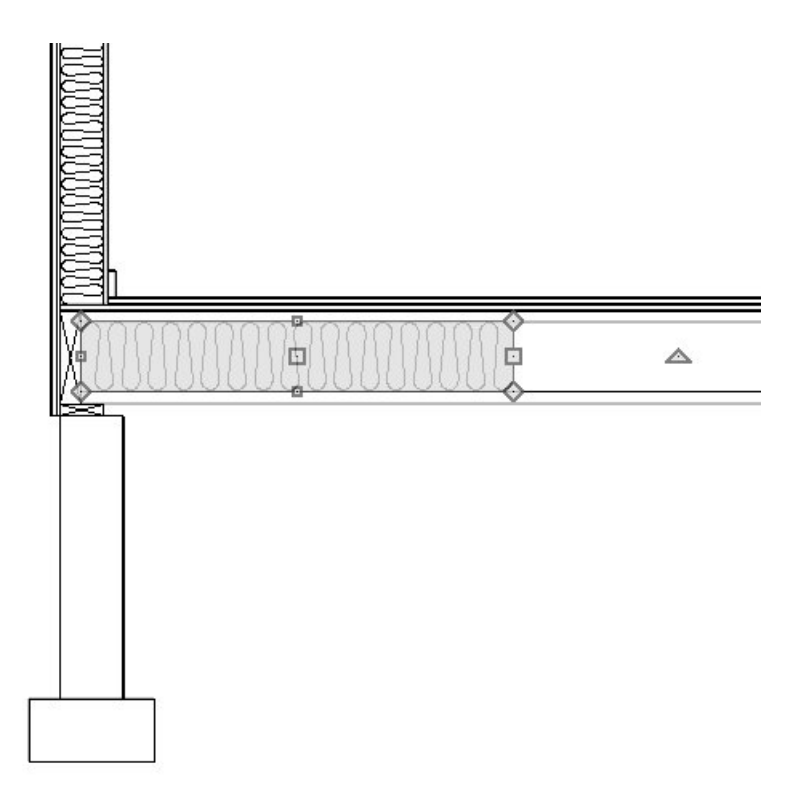

- <sup>o</sup> If you have **Object Snaps**  $\bigcirc$  enabled, Insulation Boxes will snap to the edges of floor framing and wall framing.
- Insulation Boxes can also be resized using their edit handles and dimensions.
- If you have trouble getting the correct size, hold down the **Ctrl/Command** key to allow for free movement.
- Note that Boxes, Cross Boxes, and Insulation must always be rectangular in shape.
- 2. Select **CAD> Boxes> Rectangular Polyline** from the menu, then click and drag to draw a closed rectangular shape.

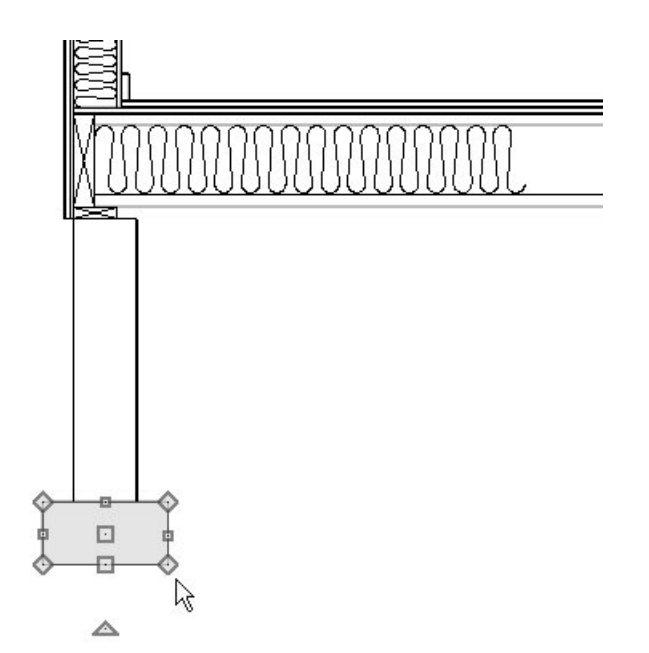

Like Insulation Boxes, Rectangular Polylines will snap to objects and surfaces in the view.

- o In this example, a Rectangular Polyline is drawn over the stem wallfooting.
- 3. Click on the polyline to select it, then click the **Open Object ext** edit button. On the FILL STYLE panel of the **Polyline Specification** dialog:

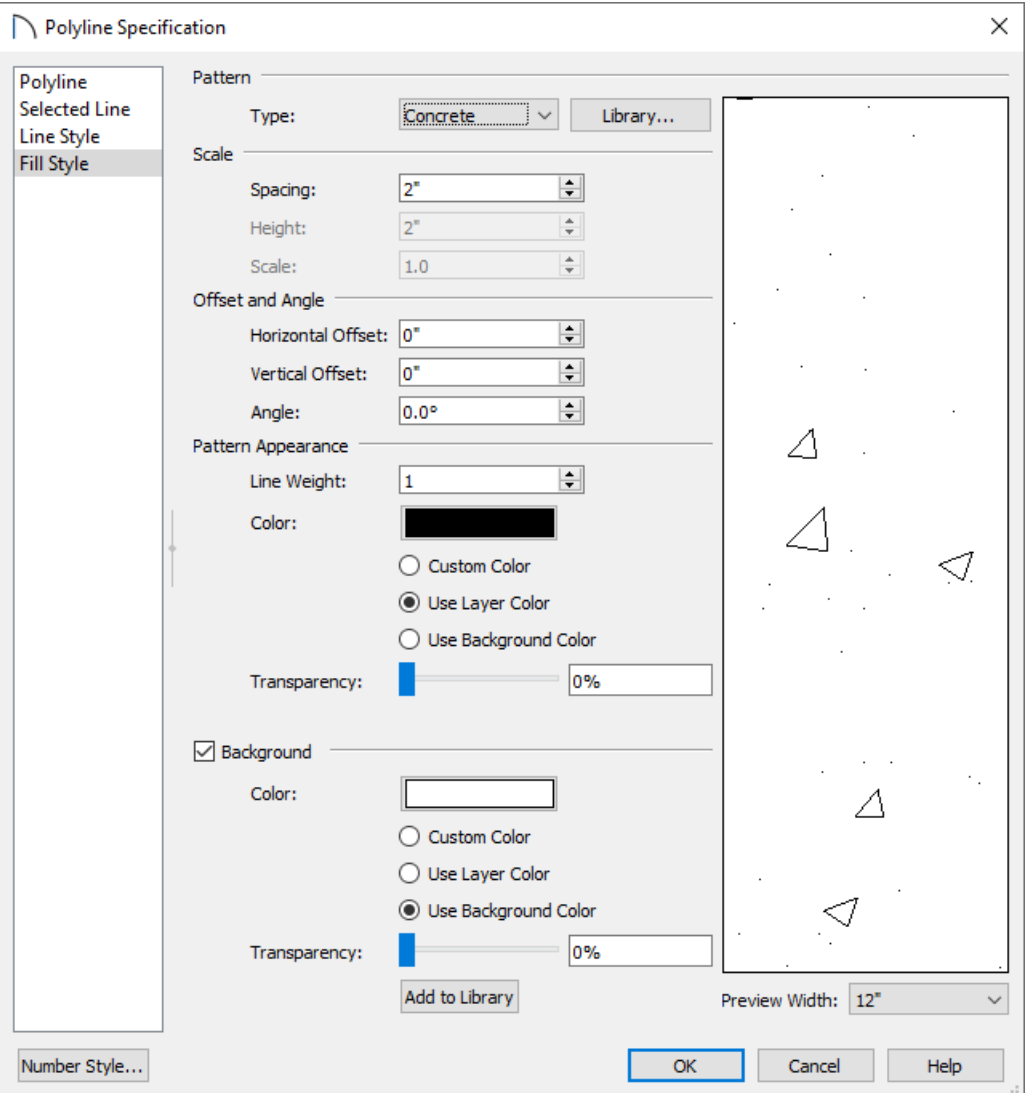

- o Select "Concrete" from the Type drop-down list.
- Adjust the Scale, Offset and Angle, and Pattern Appearance settings to your liking.
- Click **OK**.
- 4. Add a second polyline, as described above, for the stem wall.
- 5. Draw another rectangular polyline outside of the stem wall using the details described in Step 3, above, and assign this polyline a **Weave** fill style.

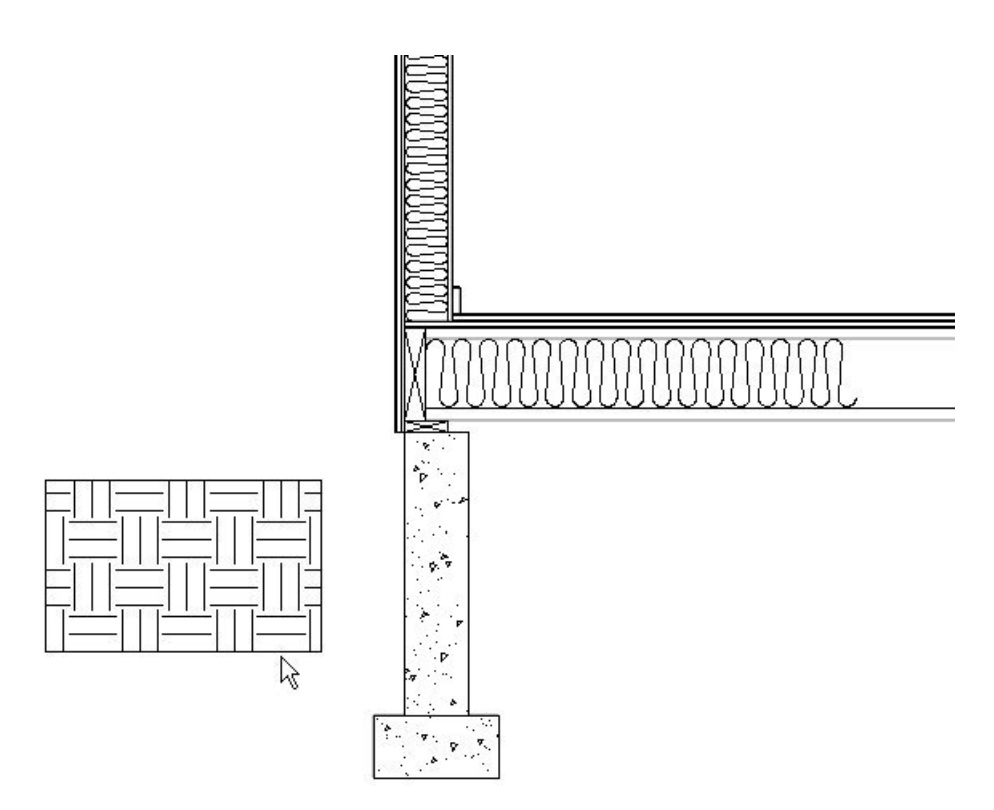

6. Click on the polyline to select it.

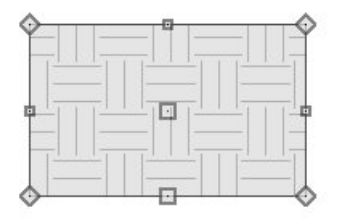

 $\triangle$ 

- $\circ$  Click the **Add Break**  $\geq$  edit button.
- Click along one of the polyline's edges.

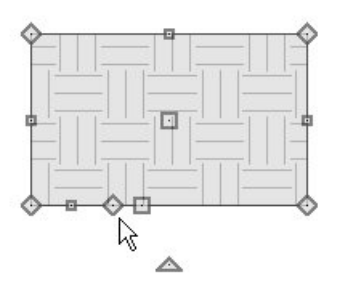

- A new corner edit handle is created at that location.
- Click and drag that new corner handle to reshape the polyline.

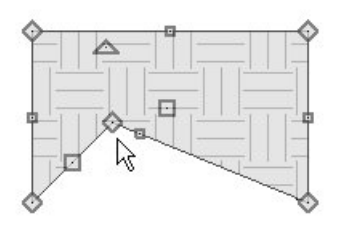

- 7. Polyline edges can also be curved. Click on one of the polyline's edges to select it.
	- When an edge is selected, the square edit handle located along its length will be larger than the square handle on the other edges.
	- o With an edge selected, click the **Change Line/Arc**  $\fbox{\textbf{1}}$  edit button.

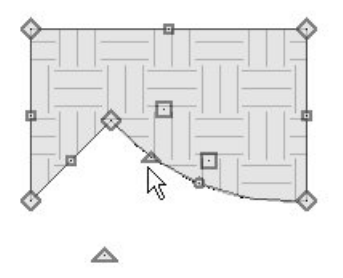

- The selected edge is converted from a straight line into an arc.
- Click and drag the small triangular Reshape edit handle to change the arc's length, or click the small circular Resize handle to change its radius.

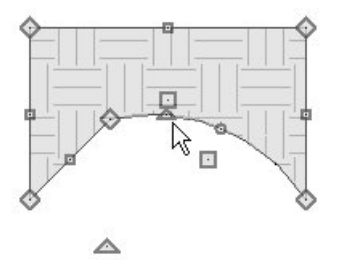

- **○** Click the **Change Line/Arc** <u>←</u> button once more to convert it from an arc into a straight line.
- 8. Adjust the polyline as needed to create the desired shape.

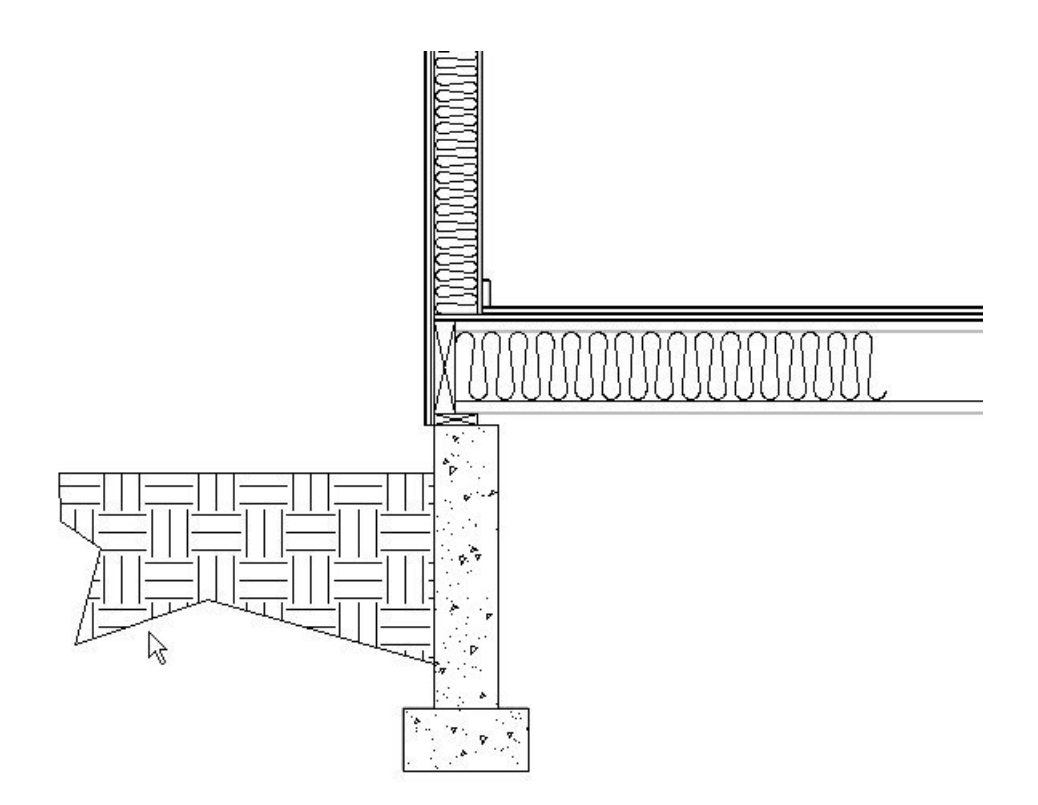

Detail drawings rarely show the entire structure. Instead, lengthy components like walls and floor platforms are truncated using a break line. If you were to draw your cross section detail by hand using the CAD tools alone, you could create a break line using a simple open polyline. Because details in Home Designer Pro are added to a cross section of the entire structure, it may be helpful to create a closed polyline with a solid white fill to hide unneeded portions of your cross section.

#### To add break lines

- 1. Select **CAD> Boxes> Rectangular Polyline** from the menu, then click and drag to draw a rectangle.
	- This polyline will be turned into a break line for the floor platform.
- 2. Click on the rectangle to select its top or bottom edge, then click on the temporary dimension that displays its height.
	- o In the inline text field, type the desired height of the polyline.

**Note:** If you do not see Temporary Dimensions, select View> Temporary Dimensions from the menu to toggle them on.

In this example, the height is specified as 18".

vertical edges, as shown in the image below.

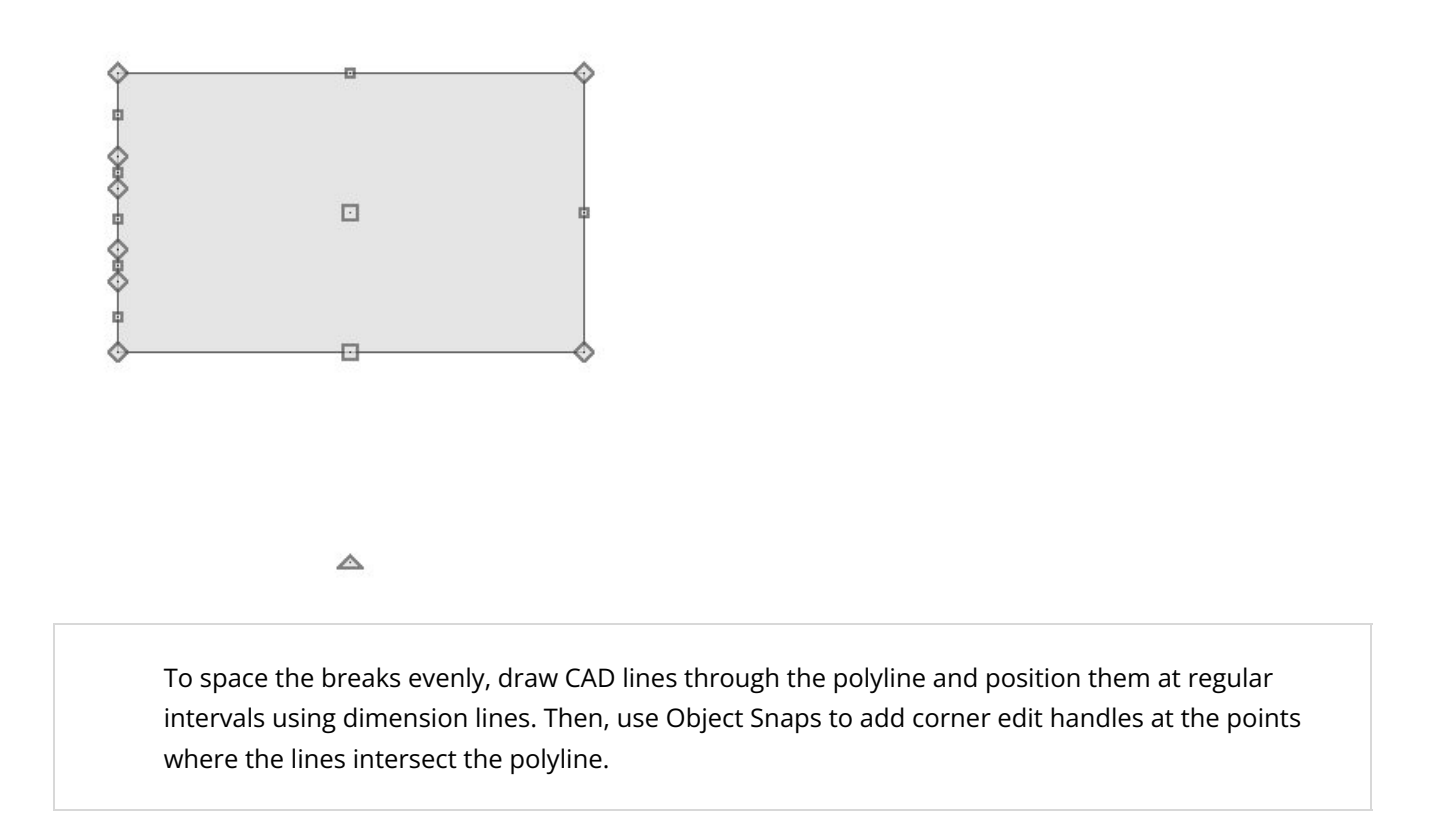

4. Click and drag the two corner handles closest to the polyline edge's center point to produce a zig-zag shape.

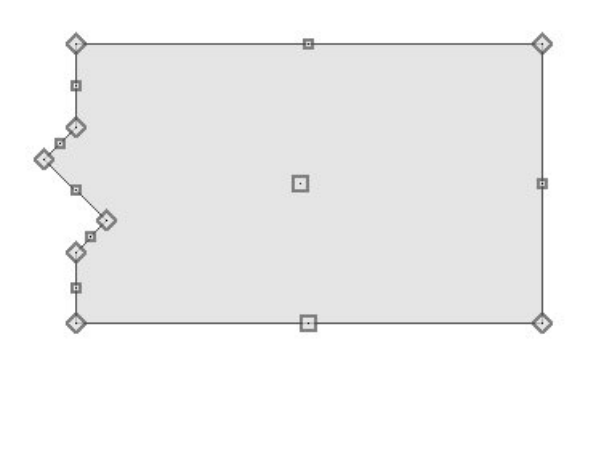

△

- 5. With the polyline selected, click the **Open Object** edit button and in the **Polyline Specification** dialog:
	- o On the LINE STYLE panel, specify a light grey line color.
	- On the FILL STYLE panel, specify a **Solid** fill pattern that is white in color.
	- Click **OK** to close the dialog and apply your changes.
- 6. With the polyline still selected, click the **Copy/Paste** edit button, then the **Paste Hold Position** secondary edit button.
	- This will create an exact copy of the break line polyline located directly on top of the original.
	- As soon as it is created, this newly created copy will be selected.
- 7. With the newly copied polyline selected, click the **Open Object** edit button, and on the LINE STYLE panel of the **Polyline Specification** dialog, specify the default black line color.
- 8. Click the **Select Objects**  $\&$  button, then click the topmost edge of the copied polyline.
	- **c** Click the **Disconnect Selected Edge**  $\Box$  edit tool.
	- <sup>o</sup> Click the Delete  $\bigtimes$  edit tool or press the Delete key on your keyboard.

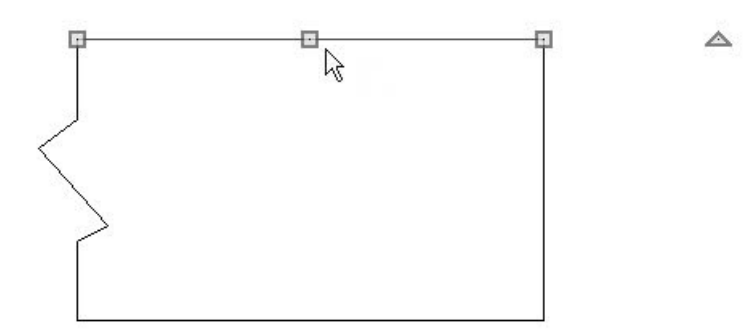

- Repeat this process for the rightmost and bottom edges of the copied polyline.
- 9. Select the closed polyline with the light grey line color and change its line color to white.
- 10. Click the **Select Objects**  $\&$  button, then click and drag a rectangular selection marquee around the two polylines.

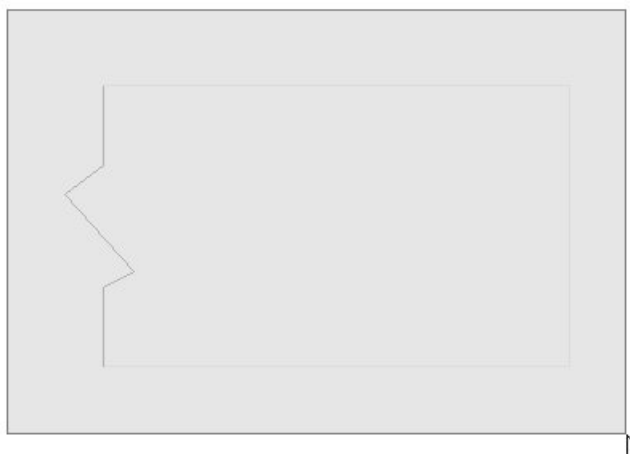

11. Use the **Move**  $\triangleq$  edit handle to position the break line polylines as needed in the drawing.

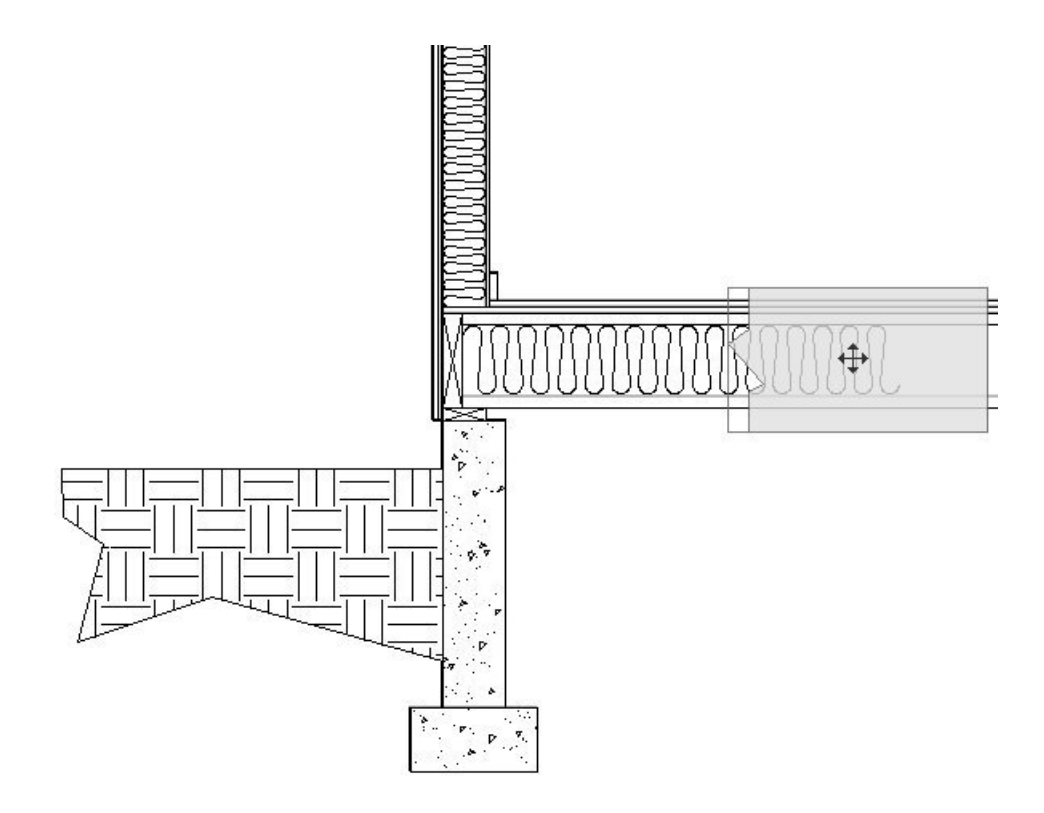

12. Use the **Copy/Paste**  $\Rightarrow$  edit tool to make copies of the two polylines if your detail drawing requires more than one break line.

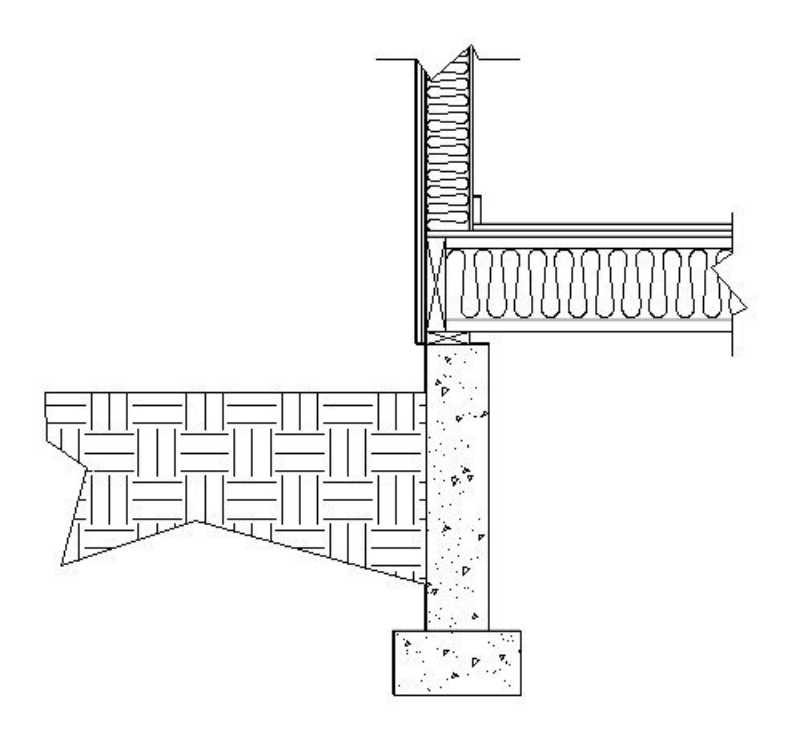

### To add text

1. Select **Edit> Default Settings** <sup>(L)</sup> from the menu, and in the **Default Settings** dialog:

- Expand the list for **Text, Callouts and Markers**
- Click on **Rich Text** and then click on the **Edit** button.
- 2. On the RICH TEXT panel of the **Rich Text Defaults** dialog, specify the desired font, size and style of the text you want to use for your cross section detail.

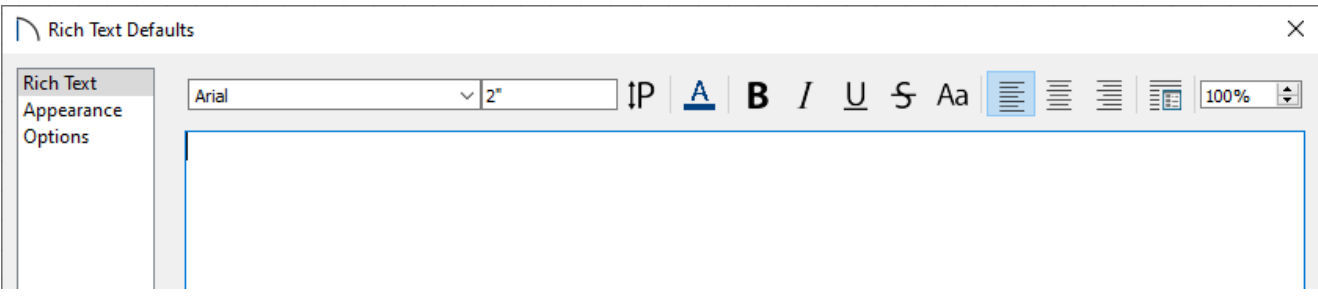

- In this example, the Arial font is used and the size is set to 2".
- $\circ$  Make sure that **Align Left**  $\equiv$  is selected.
- 3. On the OPTIONS panel, check the box beside **CAD Stops Move** and then click **OK**.
- 4. Click on **Arrow** in the Default Settings and click the **Edit** button to open the **Arrow Defaults** dialog. Specify the desired arrow style and size, and then click **OK**.

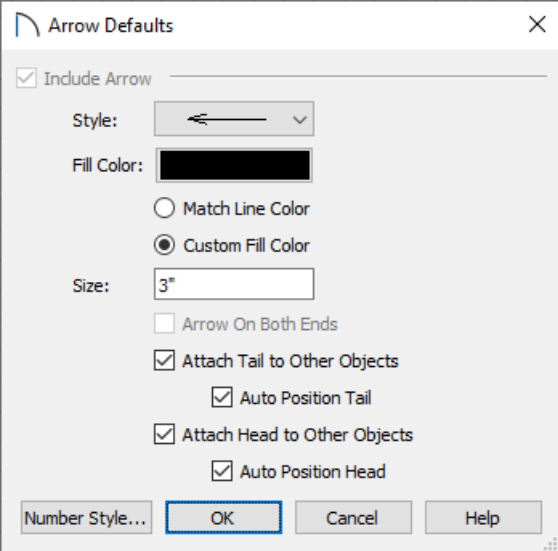

- In this example, an arrow **Size** of 3" is used.
- 5. Click **OK** to close the **Arrow Defaults** and then click **Done**.
- 6. Select **CAD> Text> Text with Arrow**  $T$  from the menu, then click once in the drawing area to the left of the cross section detail to open the **Rich Text Specification** dialog.
	- Type the desired information in the Text field and click **OK**.
- A text object with a line with arrow attached is created at the location where you clicked.
- 7. Click on the line with arrow to select it, then use its edit handles to point it at the object its text describes in the cross section detail.

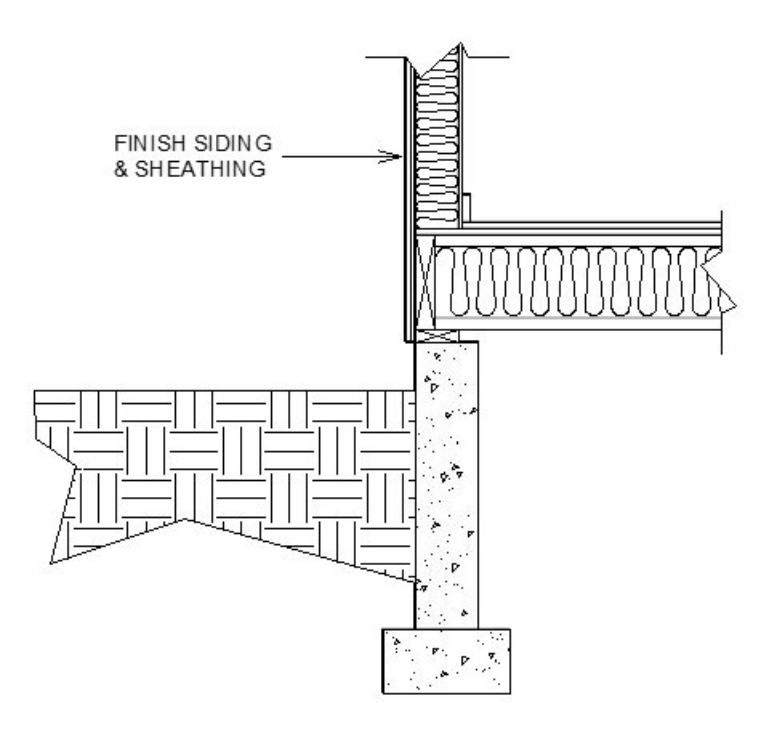

8. Repeat these steps to create additional text objects, as needed.

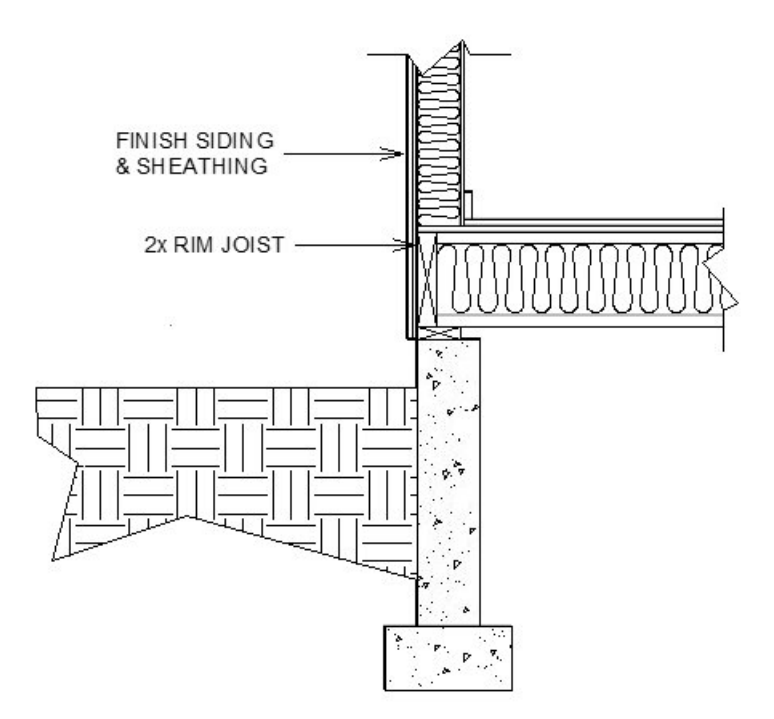

1. Select **CAD> Lines> Draw Line** / from the menu, then click and drag to draw a vertical line through the entire height of the area where you have added fill and other details.

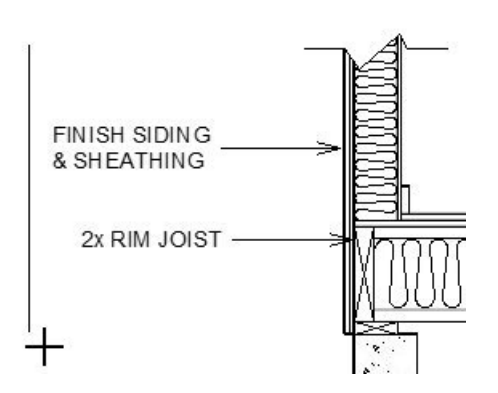

- 2. Click on the line to select it, then move it away from your detail the distance that you would like your text to be.
	- This line will serve as a temporary ledger to align your text to.
- 3. Click the **Select Objects** button, then click on a **Rich Text** object to select it. Using its **Move** edit handle, drag it towards the CAD line you just drew until it bumps into it.
- 4. Repeat this process to bump all of your Rich Text objects into the CAD line.

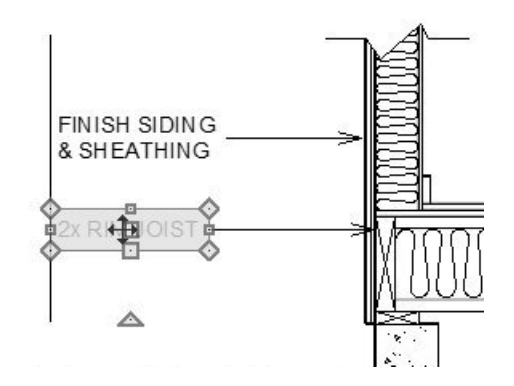

- o Notice that the line with arrow attached to the text adjusts its length to meet the CAD line, as well.
- 5. To add corners to the lines with arrows that are aligned with one another, draw a second line where you would like the breaks.

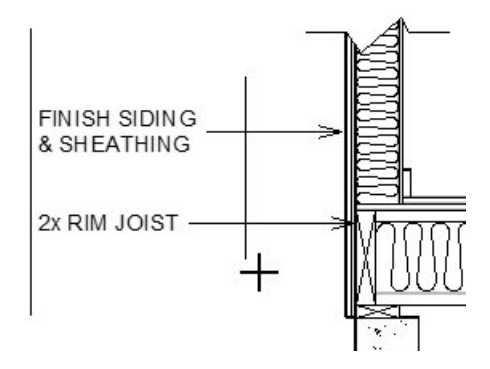

- 6. Select a line with arrow and click the **Add Break**  $\geq$  edit button.
	- o Click on the line with arrow where it crosses the CAD ledger line you just drew.
	- <sup>o</sup> When **Object Snaps**  $\bigcap$  are enabled, a red snap indicator will display when your pointer is over the intersection.

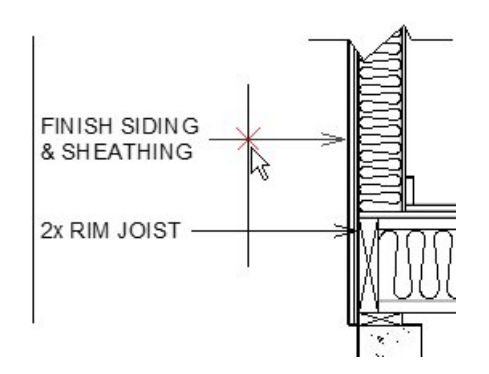

- Click once to create a new corner at that location.
- With the line with arrow still selected, edit its shape as needed.

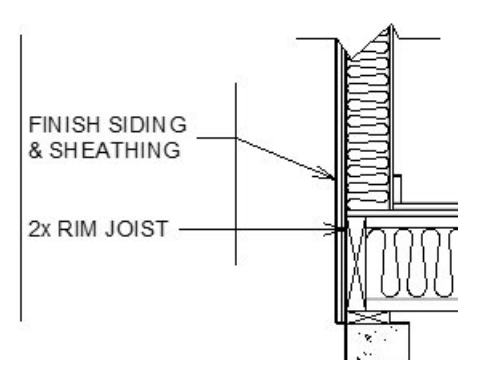

- 7. Repeat this process to edit all lines with arrows that intersect your ledger line.
- 8. When you are finished, you can select the CAD lines and click the **Delete**  $\boxtimes$  edit button or press the **Delete** key on your keyboard.

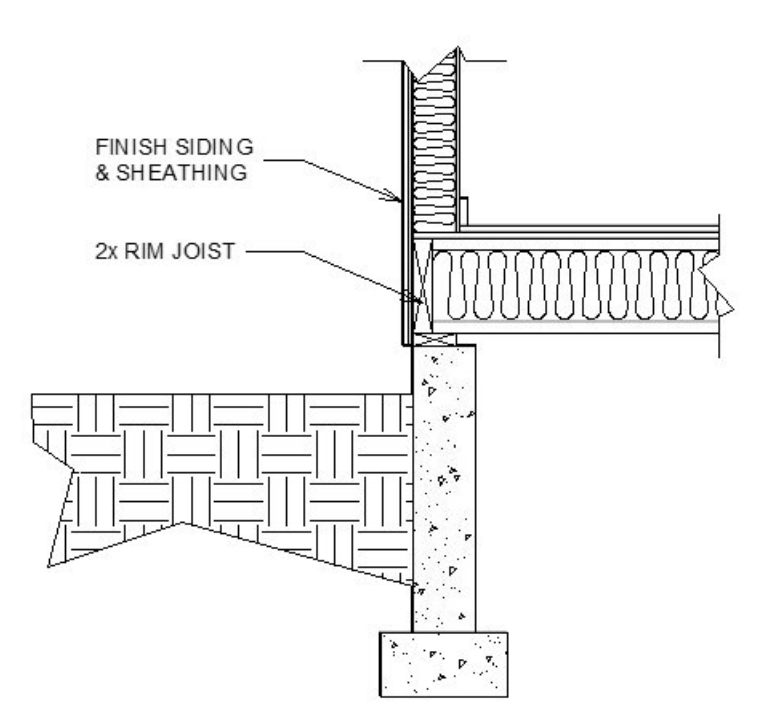

Cross section details often have text on both the left and right sides of the detail. You can repeat the steps above to create text on the right side, as well. To make a Rich Text object right-justified, select it and click the Align **Right**  $\equiv$  edit button.

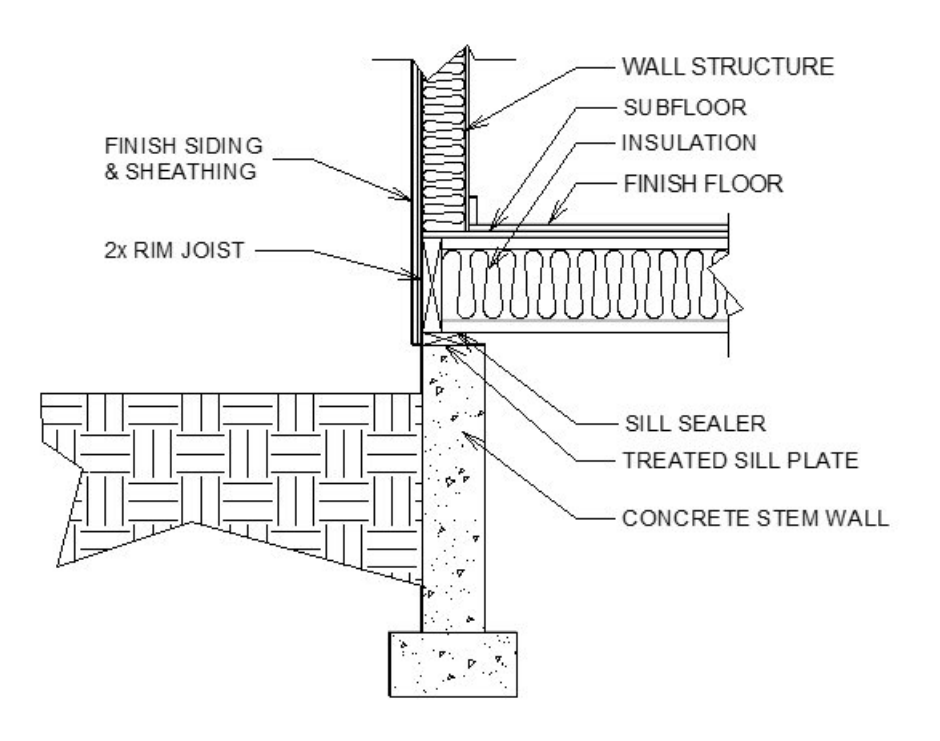

#### To send the detail to layout

- 1. When your cross section detail is complete, select File> Save no save your work.
	- If you have not done so already, be sure to also select**3D> Save Active Camera** .
- 2. Select **File> New Layout** from the menu to open a new layout page.
- 3. Select **Window> Select Previous Tab** from the menu to return to your cross section view.
- 4. Select **File> Send to Layout** , and in the **Send to Layout** dialog:

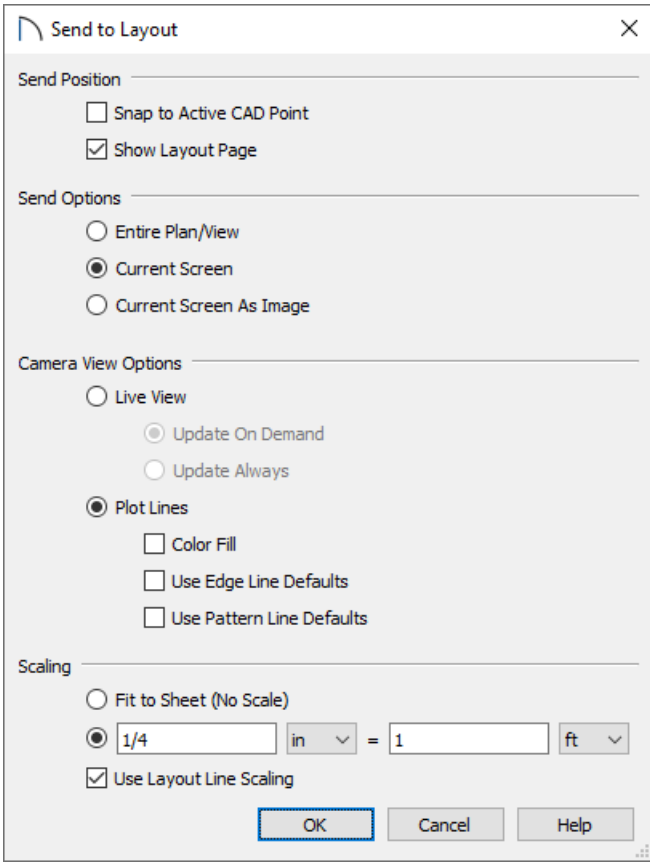

- o Specify the desired Scaling of the view.
- Make sure **Current Screen** is selected.
- Click **OK**.
- 5. Depending on the selected scale, a message may warn you that the view is too large to fit on the layout sheet. Click **OK**. This may be alright, because in a moment the view box will be resized smaller to show only the detail that you created.

When you send the view to layout, it may show content that you don't want to be visible. This can be resolved by cropping the layout box.

#### To crop the view on the layout page

1. If the layout page is not currently active, select the tab associated with the layout file.

- 2. If you cannot see the entire cross section view in layout, select **Window> Fill Window**  $\int_{a}^{b}$  from the menu.
- 3. Click the **Select Objects**  $\downarrow$  button, then click on the cross section view to select it.

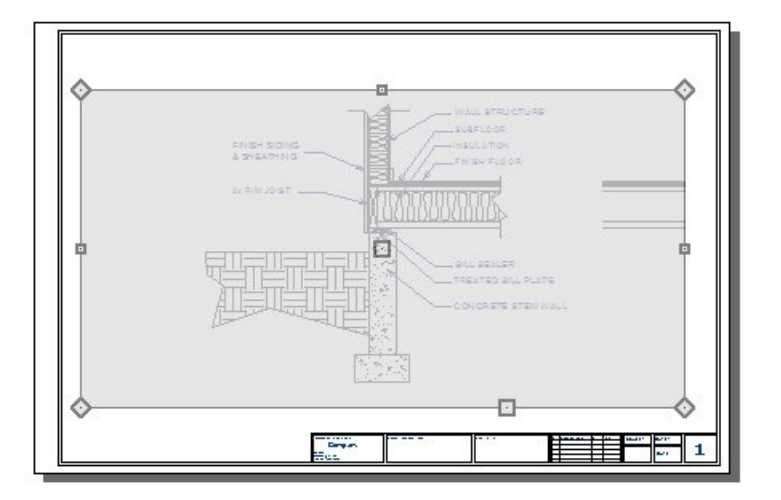

4. Using its edit handles, reduce the size of the layout view box until it only shows the details you want to see.

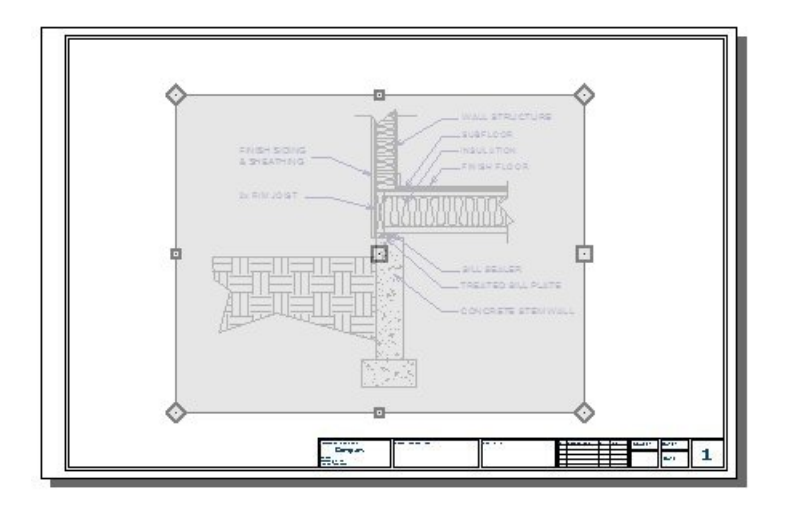

#### [Back](#page-0-0) to Top

Related Articles

Creating a DWG or DXF File [\(/support/article/KB-00111/creating-a-dwg-or-dxf-file.html\)](file:///support/article/KB-00111/creating-a-dwg-or-dxf-file.html) Generating Framing in Home Designer Pro [\(/support/article/KB-00462/generating-framing-in-home-designer](file:///support/article/KB-00462/generating-framing-in-home-designer-pro.html)pro.html)

© 2003–2024 Chief Architect, Inc. All rights reserved // Terms of Use [\(https://www.chiefarchitect.com/company/terms.html\)](https://www.chiefarchitect.com/company/terms.html) // Privacy Policy

[\(https://www.chiefarchitect.com/company/privacy.html\)](https://www.chiefarchitect.com/company/privacy.html)